# **On first starting the NMT, the following navigation options are available:**

# **\* Media Source**

This page is used to select which source you want to stream content from. If a hard drive is connected it will show as the first item on the list.

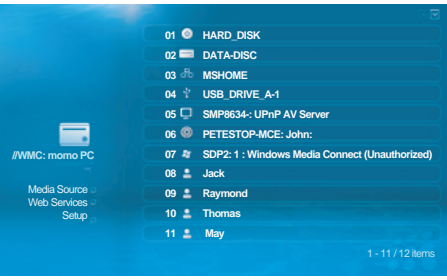

## Figure 1.0 : Media Source screen

# **\* Web Services**

This page gives you access to Internet based services like the Media Service Portal(MSP), BitTorrent client status display and customizeable URL's for your most frequently visited sites .

Figure 2.0 : Web Services screen

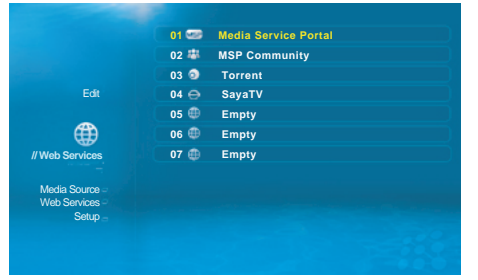

# **AS NMT Quick Start Guide**

# **Quick TV Mode Settings**

**For quick settings of the output video mode, please use the "TV Mode" key, followed one of the numeric keys, as below:**

TV Mode + 0 = Auto TV mode TV Mode + 1 = Component/Composite NTSC 480i TV Mode + 2 = Component/Composite PAL 576i TV Mode + 3 = reserved TV Mode + 4 = Component 720p60 TV Mode + 5 = Component 1080i60 TV Mode + 6 = Component 1080p60  $TV$  Mode  $+ 7 = H$ DMI 720p60 TV Mode + 8 = HDMI 1080i60 TV Mode + 9 = HDMI 1080p60 TV Mode + CAPS/NUM = Toggles between 50Hz and 60Hz

# **Interface**

# **\* Setup Page**

This page allows you to configure various settings for your device:

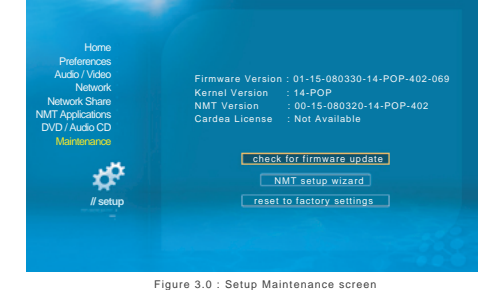

# **Media Servers**

**This section of the guide provides more detail on the various media servers available.**

# **\* UPnP AV or DLNA Server**

The NMT will automatically detect all available UPnP AV or DLNA compliant content servers on bootup and list them on the Media Source page. No additional setup is necessary on the NMT itself. Some servers may require additional authorization configuration on the server side, such as the WMP-NSS described next.

# **\* Windows Media Player Network Sharing Service (WMP-NSS)**

To enable WMP-NSS sharing to the NMT, the NMT must first be authorized. From the WMP-NSS application, select the following menu options:

- \* Only available with HDD and NMT apps installed \*\* Only if a DVD-ROM is attached (by USB, IDE or SATA)
- 
- \*\*\* Refer to Page (x) for more details

# *Tools->Options->Library->Configure Sharing*

- Torrents can be managed by either clicking the Web Services->Torrent links f or using a web browser on your PC and going to the following URL : *http://<NMT IP ADDRESS>:8883/torrent/bt.cgi* or follow Torrent links from *http://<NMT IP ADDRESS>:8088*

Click the checkbox next to the "Share my media to" menu item. You should now have a list of detected devices to choose from on the menu below. Selecting a listed device and Right Clicking on it will show you a list of options. Select Properties to view details about each device. Find the device that matches the MAC address of your NMT and select the "Allow" menu item.

- Alternatively, for Windows XP, you can goto Start->My Network Places->Netw Select the 'Show Icons for networked UPnP devices' option. The NMT will show it's hostname. Double clicking on the icon will bring you to a page that will allo select the Torrent option.

# **ISS** NMT Quick Start Guide

Note: The NMT's MAC address can be found from the NMT's Setup->Network page. t will be listed under the "Ethernet Configuration" heading.

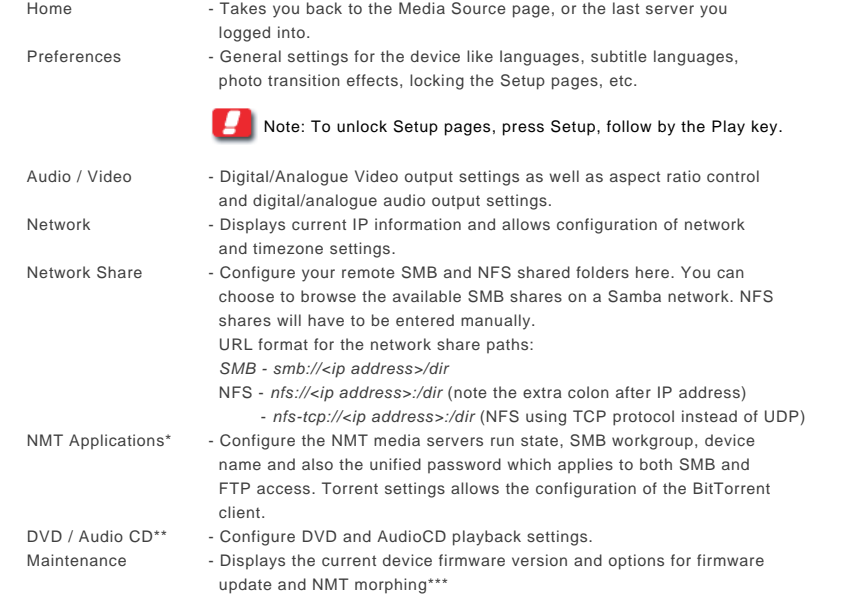

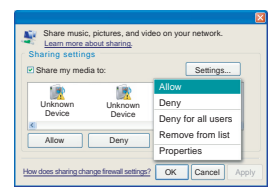

## **\* Syabas CE-HTML Server**

Syabas provides a proprietary server for use with the NMT. Simply install the server available

for download at the following link:

# *http://www.networkedmediatank.com/download/myihome.html*

Once installed, the server should be automatically detected by the NMT and added to the

**Note:** You can configure the Hostname from the Setup->Preferences->Hostname option on the NMT

Media Source page list.

# **Networked Media Tank (NMT) Functions**

Note: The NMT's IP address can be found from the NMT's Setup->Network page.

# **\* myiHomeMS UPnP AV Server**

A standard UPnP AV server for streaming media directly from the NMT's HDD. The server name will be displayed as '<hostname>: UPnP AV Server'.

- Under Setup->Media Server, you can see the current status of the media server. A running server will be detectable and accessible by all UPnP AV or DLNA compliant DMP

## **\* Third Party developed Applications**

With strong support from software developers among the user community, there are various applications that enhances the usage of NMT. Do visit:

# **\* Setting up the full NMT application suite**

The NMT allows for the installation of an optional hard disk drive (HDD) that opens up a

range of extra functionality.

If your NMT does not already come with a pre-installed HDD, you can install your own HDD and enable full NMT functionality by following the steps below :

2) Attach a HDD directly to the NMT IDE or SATA connector and connect the molex

- 1) Turn OFF the NMT power supply
- "NMT setup wizard" option

3) Power on the NMT and goto the Setup->Maintenance page and select the

Note: This step will DELETE ALL the data on your HDD !

4) Step through the NMT wizard to partition, format and install NMT applications on the HDD. You can download the application binary onto a USB thumbdrive and use that as the installation source. If you do not have the files to install the NMT applications available, you can opt to install the apps directly from the internet. Please make sure you have a internet connection available and that the NMT is connected to it.

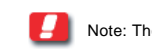

5) After reboot, most of the NMT applications will start up automatically. To manually adjust the settings for the NMT applications, goto the Setup page.

# **\* Third Party HTML-based Servers**

Due to the NMT's support for HTML based media stream extensions, there are many open-source third party servers that are compatible with the Syabas-based NMT.

Some popular examples are:

- SwissCenter (*http://www.swisscenter.co.uk*) - Llink (*http://www.lundman.net/wiki/index.php/Llink*)

- WizD for NMT (*http://jhue.users.sonic.net/*)

- Usage Instructions:
- 

*http://www.networkedmediatank.com/viewtopic.php?t=1713*

## **\* BitTorrent downloader**

A BitTorrent client for direct download to the internal HDD.

- *-* You can upload torrent files and control the torrent download settings from this page.
- Torrent files are started automatically whenever the NMT browser encounters a .torrent file. You can also load .torrent file from USB storage devices.
- You can also configure some client settings from the Setup->Torrent page on the NMT.

Figure 8.0 : Torrent downloader page screen

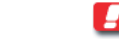

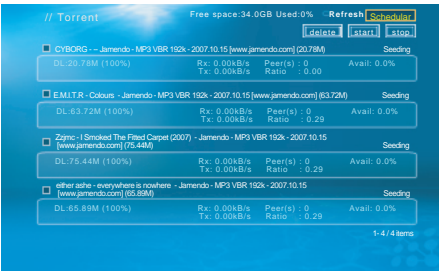

```
Usage Instructions:
```
d) The mapped drive should appear in "My Computer".

- SMB defaults: *Username: nmt Password: 1234*

# **\* NAS (NFS server)**

This server allows a remote PC to access the locally installed HDD on the NM

The path to the NFS server on NMT is <NMT IP ADDRESS>:/share

Usage Instructions:

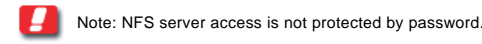

# **\* NAS (SMB server)**

2) Type "\\<NMT Hostname>" or "\\<NMT IP ADDRESS>" into the text box 3) To allow for easier accesses to your NMT NAS in future, you can choose to map the SMB share as a drive under your "My Computer" folder of your PC. To do this:

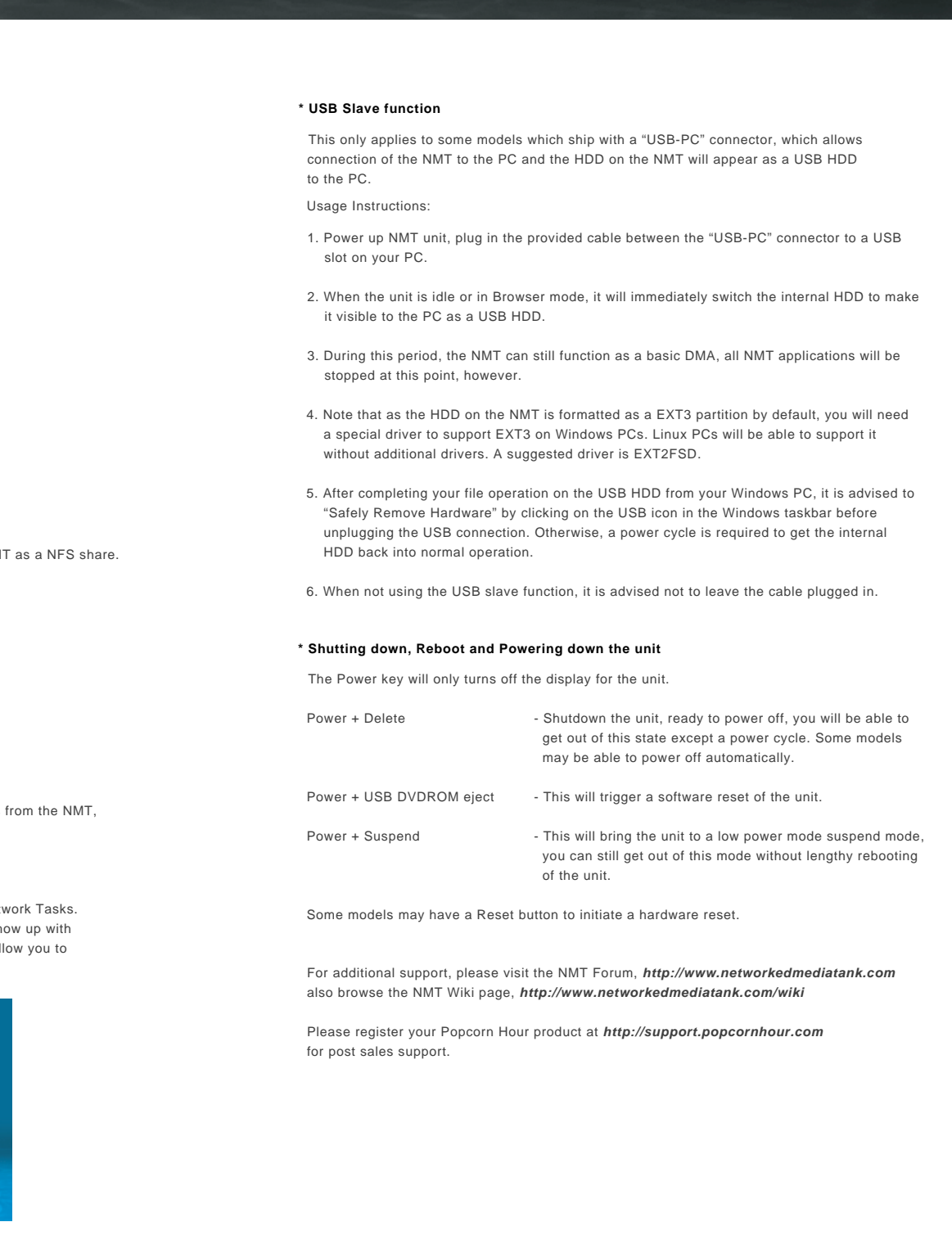

a) Type "\\<NMT Hostname>" or "\\<NMT IP ADDRESS>" into the text box. Alternatively you can go to "My Network Places", click on "View workgroup computers", browse and select your NMT device. b) Right click on the shared folder and select "Map Network Drive"

### Figure 6.0 : Map Network Drive screen

This server allows a remote PC to access the locally installed HDD on the NMT as a SMB share. Usage Instructions:

# 1) Click on Start->Run

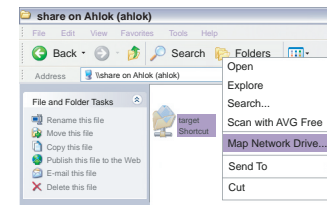

## **\* FTP Server**

Allows easy remote access and management of the NMT's HDD. The server is always running by default after installing the NMT applications.

- The FTP server runs on the default port (21). So just point your FTP client to <NMT IP Address> *Username: ftpuser Password: 1234 (default)*

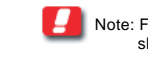

# Usage Instructions:

Note: FTP username is not configurable, but the password can be configured and is shared with the SMB server.

# **\* myiHomeLite CE-HTML Server**

Syabas's proprietary HTML-based media server for streaming content directly from the NMT's HDD. The server name will be displayed as '<hostname> myihome'.

- Under Setup->Media Server, you can see the current status of the media server. A running server will be detectable and accessible by all DMP running Syabas middleware.
- You can also access this server from a PC by going to the following link from a web browser : *http://<NMT IP Address>:8088/*

## Usage Instructions:

## Figure 5.0 : NMT Applications Setup screen

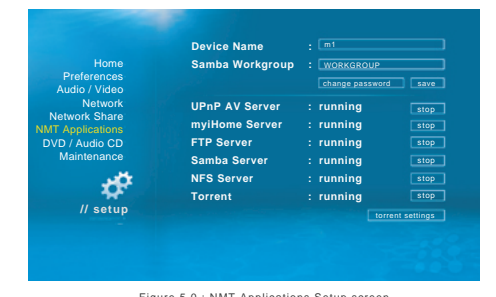

## c) Select the drive you want your NMT shared folders to be represented.

Figure 7.0 : Map Network Drive dialog screen

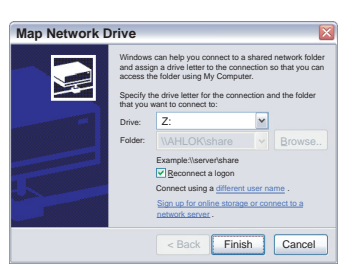